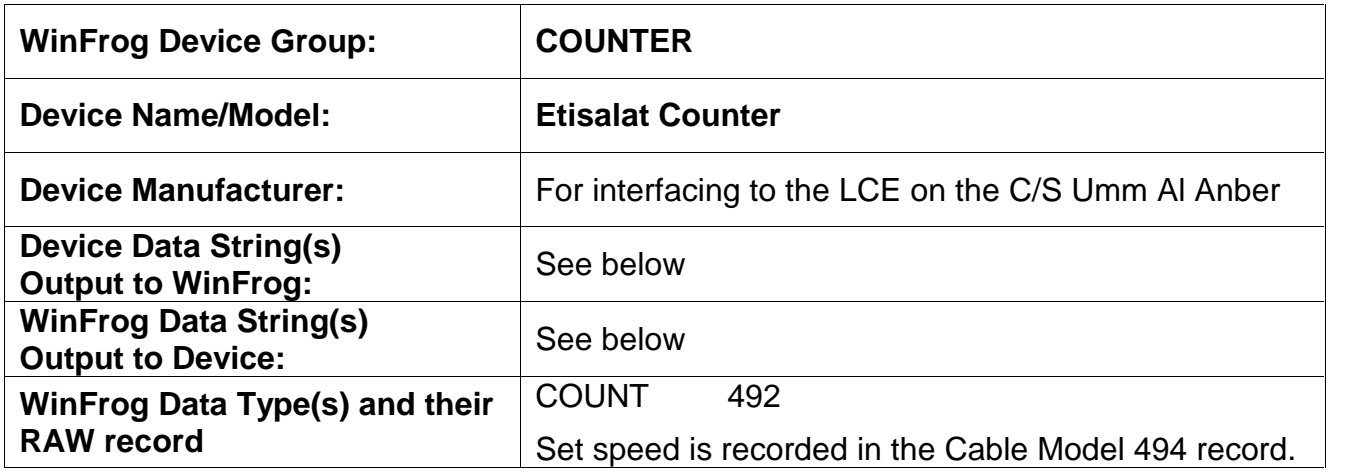

#### **DEVICE DESCRIPTION:**

The Etisalat Counter provides a cable speed, count and tension at about 1 Hz. The interface is RS232 serial. When enabled, the device driver will output the desired set speed on the same serial port. To output the set speed the cable model must be running.

Note: There are two Etisalat counters; one for the C/S NIWA, named Etisalat Counter, which uses the Parkburn LCE and one for the C/S Umm al Anber, named Etisalat Counter UAA, which uses a Fraser Hydraulic LCE.

# **DEVICE CONFIGURATION INSTRUCTIONS:**

#### **WINFROG I/O DEVICES > EDIT I/O:**

Baud Rate: (Adjustable) 9600 Bits Per Character: 8 Stop Bits: 1 Parity: NONE

#### **WINFROG I/O DEVICES > CONFIGURE DEVICE:**

The Etisalat Counter device is added to WinFrog from the COUNTER device group. Adding the Etisalat Counter device to WinFrog creates one data item: COUNT.

The Etisalat Counter device must be configured at the I/O Devices level. In the I/O Devices window, highlight the Etisalat Counter device, right-click and select Configure Device. The Configure Etisalat Counter dialog box will appear, as seen below.

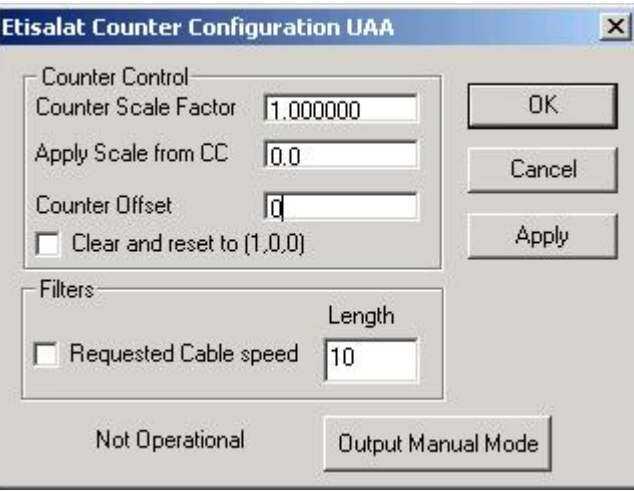

#### **Counter Control**

Scaling within WinFrog should only be used as a last resort. It is always better to have the cable engine output the correct cable count. Also only the corrected cable count is recorded in the \*.RAW files.

This scale factor can be applied along the entire length of cable or you can choose to apply the scale factor from a certain cable count onward. Enter the desired cable count from which to start applying the scale factor in the "Apply scale from CC" edit box. An offset can also be added to the cable count from the cable engine; scale is applied first, followed by the addition of the offset. All scale factor applications are accumulative, i.e., all previous scale factors entered are also applied. Only the last application is displayed when the dialog is opened.

To clear all scaling and offsets, select the Clear and reset (1,0,0) checkbox.

Care is required when entering values here, as applying a scale to the current cable count can result in a cable count jump that will adversely affect the cable model. If the cable model is running, apply new scale factor changes to the current count. You will not see an immediate change in the count. All entries should to be logged, as the INI and CFG files only record the accumulated effect of all the scale changes.

#### **Filters**

Select the checkbox to filter the set speed that is sent to the cable engine. Enter the desired filter length within a range from 2 to 30. The larger the number that is entered, the more filtering is applied. Note that filtering the set speed can also be done within the cable model itself.

# **Control Button(s)**

There will be either one or two buttons at the bottom of the dialog. Either button may display different captions depending upon the current status of the LCE and WinFrog.

## 1) **Not Operational**

This is displayed when the correct telegram is not being received from the cable engine.

# 2) **Request Control**

This is displayed when WinFrog is receiving a telegram from the cable engine and the cable engine is in manual mode. Click the button to request control. However, before doing so, the cable model must be running and **you** and **WinFrog** mustbe ready to control the cable engine. WinFrog will request control by placing an A in the telegram sent to the cable engine and Control Requested will be displayed at the top of the decoded data window. The cable engine will acknowledge receipt and set a D in the message to WinFrog. When the cable engine operator is ready he allow WinFrog to take control. When control is passed, WinFrog will display Under WinFrog Control in the decoded data window.

# 3) **Output Manual Mode**

Click this button to send messages to the LCE with the 'M' manual mode character in the telegram. Close and reopen the dialog and the Stop Output caption will be displayed. If while WinFrog was in control the LCE operator took emergency control away from WinFrog, WinFrog will automatically send the manual message. To stop the manual message see below. It should not be necessary to send the manual mode message before requesting control again. As long as the LCE is in manual mode already it will ignore manual mode messages from WinFrog.

## 4) **Stop Output**

If WinFrog is sending messages with the manual mode, this caption will be displayed on the button. Click it to stop sending these messages.

## 5) **Relinquish Control**

If WinFrog has control and the dialog is opened, Relinquish Control will be displayed. Click the button to pass control back to the cable engine operator.

# **OPERATIONS**

1) When starting any lay, the LCE will be in manual mode, operated by the LCE operator. During large cable body deployment it is recommended that the LCE also be in manual mode operated by the LCE operator. During alter courses and other operations the LCE can be controlled by WinFrog.

- 2) Before gaining control of the LCE the ship speed should be constant.
- 3) To gain control of the LCE send the manual set speed in manual mode. The LCE operator can see this value from the telegram on the HMI or on the smart remote. The LCE needs to match the WinFrog set speed before control can be passed.
- 4) Have the LCE operator adjust the LCE set speed. Note if the bottom slope is changing and the WinFrog set speed is varying you may have to do some anticipating.
- 5) Open the Etisalat counter configuration dialog and click the Request Control button.
- 6) Observe in the decoded data window Control Requested is displayed at the top. On the line underneath the time, Cable Engine: In Manual Mode will change to Cable Engine: Received WinFrog request for control..
- 7) Should the display remain as Cable Engine: In Manual Mode, after a few minutes check with the LCE operator.
- 8) Some time after the Cable Engine: Received WinFrog Request for Control is displayed the LCE will change to automatic mode and Cable Engine: Under WinFrog Control will be displayed. Should the display remain as Cable Engine: Received WinFrog Request for Control, after a few minutes check with the LCE operator.
- 9) When in automatic mode and you want to pass control back to the LCE operator, open the Etisalat counter configuration dialog and click the Relinquish Control button. It is better to do this than have them take emergency control if it is not an emergency.
- 10)Once in automatic mode changes to ship speed, bottom slope, cable type and slack will affect the set speed.
- 11) Similar to manual LCE control the LCE does not follow exactly the set speed. Over a period of time a small speed difference can become a large cable difference, thus it will be necessary to monitor the ahead/behind display **(Noting the direction)**. To adjust the payout, use the Additional Slack edit box on the Slack tab of the cable model configuration dialog.

## **WINFROG VEHICLE > CONFIGURE VEHICLE-DEVICES > DEVICE > EDIT:**

The **Etisalat Counter UAA COUNT** data item must be edited once it is added to a vehicleís device list. Highlight the **COUNTER, Etisalat Counter UAA, COUNT** data item in the vehicleís device list and click the **Edit** button. The **Configure Counter** dialog box appears as seen below.

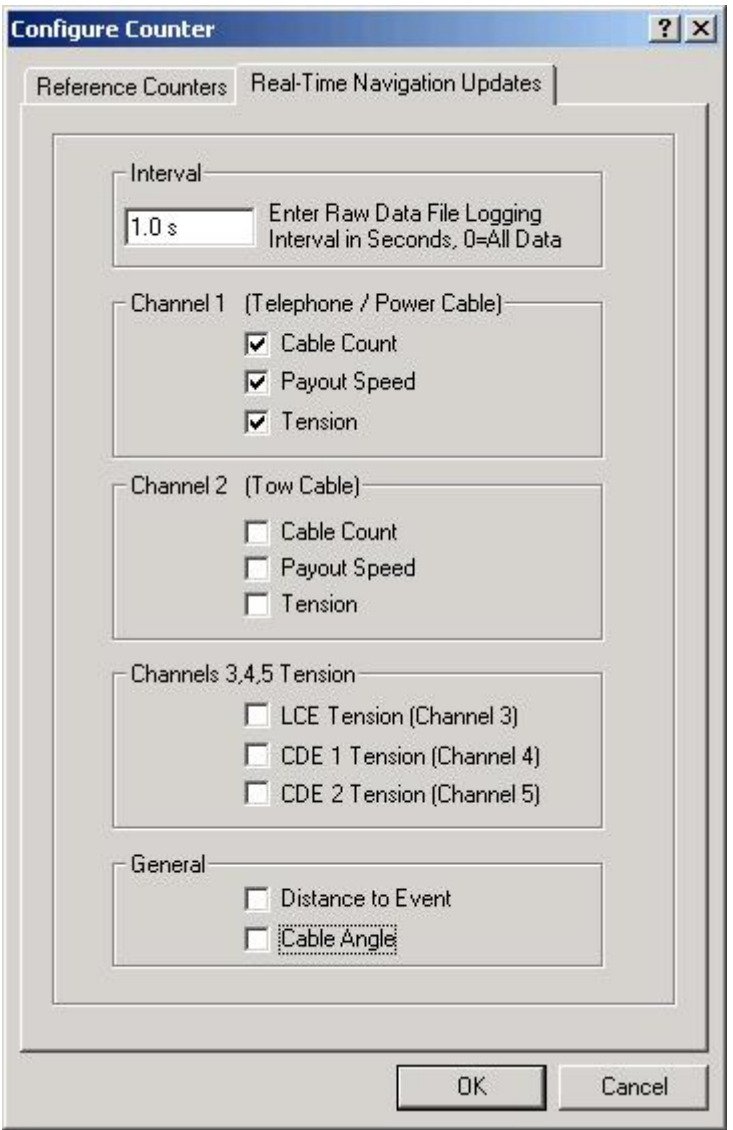

This dialog has two tabs. The first, **Reference Counters**, does not apply to this counter and should be left at the defaults. The second, **Real-Time Navigation Updates**, enables or disables this device's data from being passed to the vehicle. The three values available from this device must be placed into channel one. Uncheck all remaining values, as this counter does not read them.

You can control the amount of data written to the raw file by changing the value in the interval box.

If another counter is attached to this vehicle you must place its data into another channel. If this is not done, the other device will overwrite the values from this device. For example, if a tow winch counter and load cell is available, this same configuration dialog is used for that device's COUNT data item. Its data must be placed into channel two and all the other boxes left unchecked.

# **TELGRAM SPECIFICATION:**

Sent by the cable machinery to WinFrog. \$PFHP,cccc.cccc,ss.sss,kk.kkk,F<CR><LF>

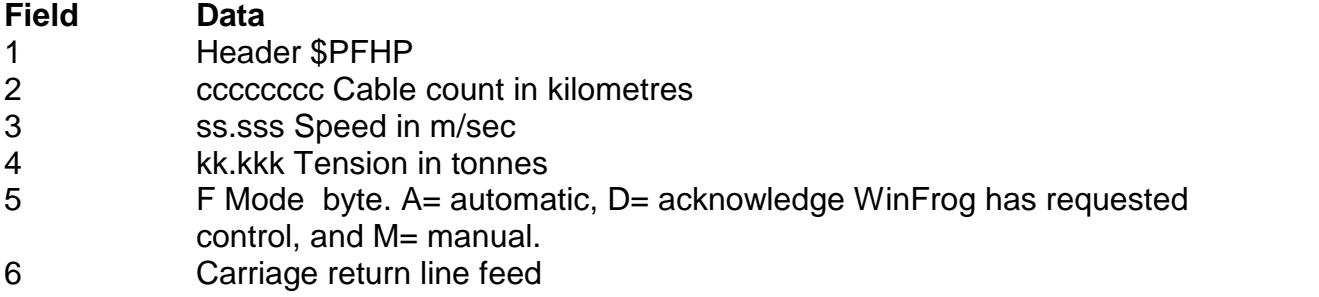

Sent by WinFrog to the cable machinery. \$PFPI,rr.rrr,F<CR><LF>

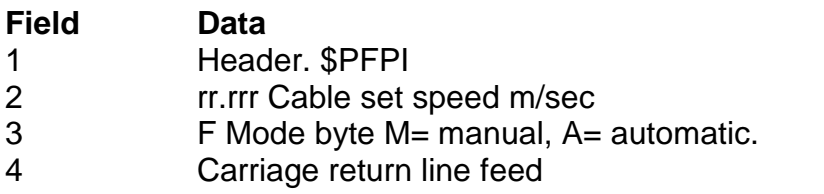